## **Editing Standard Color Palettes**

**DID YOU KNOW . . .** *you can create a new color palette for your raster objects by editing a standard color palette?*

## **What Editing Standard Color Palettes Gives You**

- Replace existing color(s) by adjusting or copying the desired color(s)
- Assign transparency to the selected color(s) or set all colors opaque
- Reverse the standard color palette
- Save edited color palette for future use

Selected colors are marked with an X. You can select multiple colors by using CTRL + Click or SHIFT + Click.

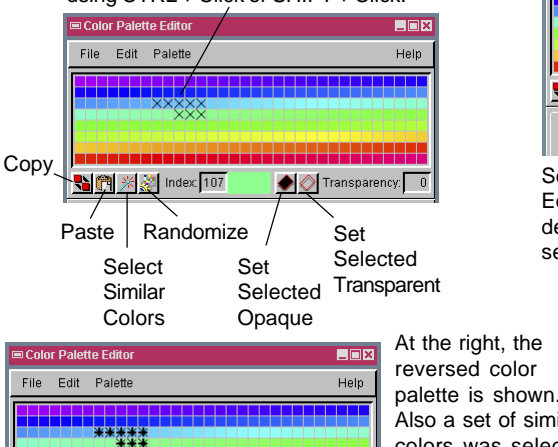

**■ Color Palette Edito** Elfix File Edit Palette Help Copy Ctrl+ Paste  $Ctrl + \lambda$ Select Similar Colors These editing Set All Opaque tools apply to all Set Selected Transpare colors regardless Set Selected Opaque of the selection. Reverse Palette RGB Negate All

Selecting the desired editing tool from the Edit menu (above) or clicking on the desired editing icon (left) adjusts the selected color(s).

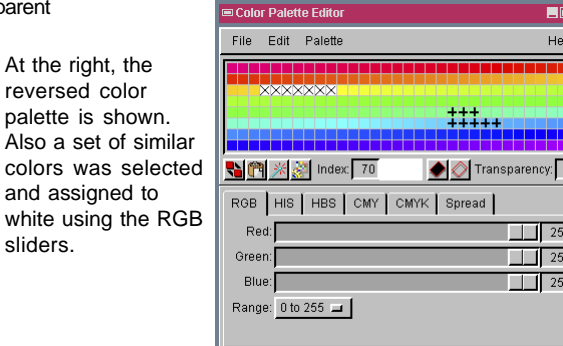

The illustration above shows the selected colors with full transparency (Transparency = 100) assigned.

B图 ※ & Index 107

## **How to Edit Standard Color Palettes**

Transparency: 100

• In the Display Manager window, select Edit Colors from the raster layer's right mouse button menu or click on the Edit button in Raster Layer Controls window.

and assigned to

• In the Color Palette Editor window, click on the desired color to select it.

sliders.

- Select an editing tool from the Edit menu or click on an editing icon to adjust the selected color, or use the sliders to assign a new color.
- Click on the Redraw icon in the View window to apply the changes in the color palette. (Note that if the Color Palette Editor was opened from the Raster Layer Controls window, you need to close these windows before you can redraw).
- Select Save As from the File menu to create a new color palette.

## *WANT TO KNOW MORE?*

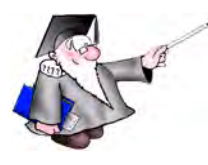

**Getting Good Color** See the tutorial booklet entitled:

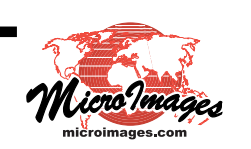